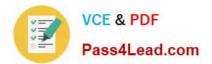

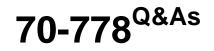

Analyzing and Visualizing Data with Microsoft Power BI

# Pass Microsoft 70-778 Exam with 100% Guarantee

Free Download Real Questions & Answers **PDF** and **VCE** file from:

https://www.pass4lead.com/70-778.html

100% Passing Guarantee 100% Money Back Assurance

Following Questions and Answers are all new published by Microsoft Official Exam Center

Instant Download After Purchase

100% Money Back Guarantee

- 😳 365 Days Free Update
- 800,000+ Satisfied Customers

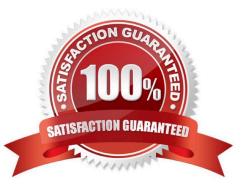

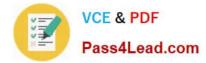

#### **QUESTION 1**

You have the datasets shown in the following graphic.

| Dashboards Reports Work | books Datasets |                       |             |            | Showing 3item(s) Name (A-Z) > |
|-------------------------|----------------|-----------------------|-------------|------------|-------------------------------|
| AME                     | ACTIONS        | LAST REFRESH          | NEXCREFRESH | API ACCESS |                               |
| Dataset1                | () 🖉 🛍 …       | 1/24/2018, 2:32:12 PM | N/A         | Streaming  |                               |
| Dataset1                | al () 🖉 🗈 …    | 1/24/2018, 2:32:12 PM | N/A         | Hybrid     |                               |

Use the drop-down menus to select the answer choice that completes each statement based on the information presented in the graphic. Note: Each selection is worth one point.

Hot Area:

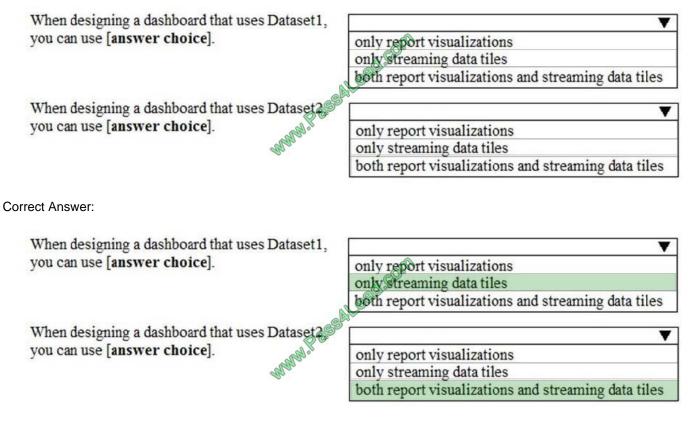

https://docs.microsoft.com/en-us/power-bi/service-real-time-streaming http://radacad.com/integrate-power-bi-into-your-application-part-6-real-time-streaming-andpush-data

#### **QUESTION 2**

You have the visualization shown in the following exhibit.

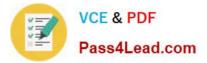

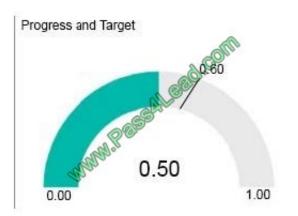

You need to display the values as shown in the following exhibit.

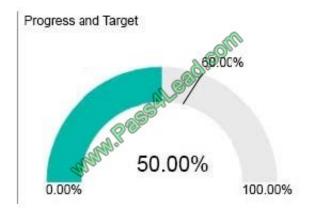

What should you do?

- A. Create a calculated column that adds the % symbol to the values.
- B. From the Modeling tab, change the Data Type to Percentage.
- C. Edit the query of the data source and change the Data Type to Percentage.
- D. Create a measure that adds the % symbol to the values,

Correct Answer: D

#### **QUESTION 3**

You have a query that uses a Microsoft Excel data source. The data source contains the following table.

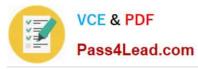

### https://www.pass4lead.com/70-778.html 2022 Latest pass4lead 70-778 PDF and VCE dumps Download

| GeoCode | CustomerCount | 2014        | 2015       | 2016        | 2017        |
|---------|---------------|-------------|------------|-------------|-------------|
| MA      | 2300          | 38885900    | 40830195   | 46954724.25 | 49302460.46 |
| SD      | 1200          | 3993773.76  | 4193461.65 | 3983788.56  | 4182977.99  |
| PA      | 340           | 89433932.54 | 93905628.6 | 98600910.03 | 103530955.5 |
| NC      | 890           | 2000243.76  | 2100255.15 | 2289278.15  | 2403742.01  |
| US      | 7777          | 6994777.75  | 7344515.85 | 9180644.81  | 9639677.05  |

You need the data to appear as shown in the following table.

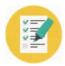

VCE & PDF Pass4Lead.com

| GeoCode | CustomerCount | Attribute | Value       |
|---------|---------------|-----------|-------------|
| MA      | 2300          | 2014      | 38885900    |
| MA      | 2300          | 2016      | 46954724.25 |
| MA      | 2300          | 2017      | 49302460.46 |
| SD      | 1200          | 2014      | 3993773.76  |
| SD      | 1200          | 2015      | 4193461.65  |
| SD      | 1200          | 2016      | 3983788.56  |
| SD      | 1200          | 2017      | 4182977.99  |
| PA      | 340           | 2014      | 89433932.54 |
| PA      | 340           | 2015      | 93905628.6  |
| PA      | 340           | 2016      | 98600910.03 |
| PA      | 340           | 2017      | 103530955.5 |
| NC      | 890           | 2014      | 2000243.76  |
| NC      | 890           | 2015      | 2100255.15  |
| NC      | 890           | 2016      | 2289278.15  |
| NC      | 890           | 2017      | 2403742.01  |
| US      | 7777          | 2014      | 6994777.75  |
| US      | 7777          | 2015      | 7344515.85  |
| US      | 7777          | 2016      | 9180644.81  |
| US      | 7777          | 2017      | 9639677.05  |

What should you do? To answer, select the appropriate options in the answer area. NOTE: Each correct selection is worth one point.

Hot Area:

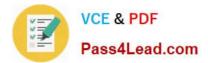

| Columns to select: | $\checkmark$               |
|--------------------|----------------------------|
|                    | GeoCode only               |
|                    | GeoCode and CustomerCount  |
|                    | 2014, 2015, 2016, and 2017 |
|                    | SAV                        |
| Columns to use:    |                            |
| - May - I          | Pivot Column               |
| Mar                | Reverse Rows               |
|                    | Unpivot Columns            |

Correct Answer:

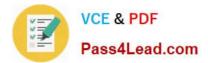

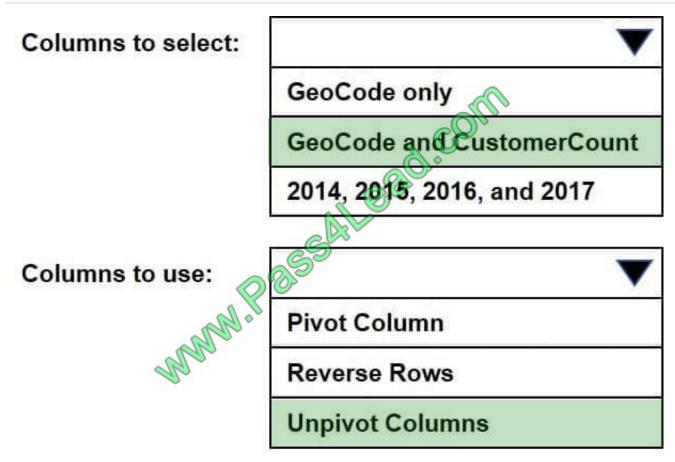

#### **QUESTION 4**

You plan to use Power BI Desktop optimized for Power BI Report Server to create a report. The report will be published to Power BI Report Server. You need to ensure that all the visualization in the report can be consumed by users.

Which three types of visualizations should you include in the report? Each correct answer presents part of the solution.

NOTE: Each correct selection is worth one point.

- A. bubble maps
- B. custom visuals
- C. R visuals
- D. breadcrumbs
- E. funnel charts
- Correct Answer: ABE

References: https://docs.microsoft.com/en-us/power-bi/report-server/install-powerbi-desktop

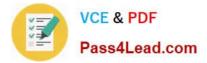

#### **QUESTION 5**

You are creating a report in Power BI Desktop.

You are consuming the following tables.

| Total name | Column name       | Data type    |
|------------|-------------------|--------------|
|            | SalesID           | Integer      |
|            | SalesDate         | Datetime     |
| Sales      | TotalPrice        | Float        |
|            | CustomerID        | Integer      |
|            | SalesShipDate 🔬 🄇 | Datetime     |
|            | StoreID           | Varchar(100) |
|            | Date              | Datetime     |
|            | DateKey           | Integer      |
| Date       | DateName          | Datetime     |
| S          | MonthNumber       | Integer      |
|            | MonthName         | Varchar(3)   |
|            | Year              | Integer      |

You have a new table named Fiscal that has the same schema as the Date table, but contains the fiscal dates of your company.

You need to create a report that displays the total sales by fiscal month and calendar month.

What should you do?

- A. Union Fiscal and Date as one table.
- B. Add Fiscal to the model and create a one-to-many relationship by using Date[Year] and Fiscal[Year].
- C. Add Fiscal to the model and create a one-to-one relationship by using Date[Year] and Fiscal[Year].
- D. Merge Fiscal into the Date table.

Correct Answer: D

References: https://docs.microsoft.com/en-us/power-bi/desktop-shape-and-combine-data

70-778 VCE Dumps

70-778 Practice Test

70-778 Study Guide

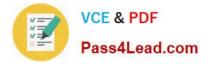

To Read the Whole Q&As, please purchase the Complete Version from Our website.

# Try our product !

100% Guaranteed Success
100% Money Back Guarantee
365 Days Free Update
Instant Download After Purchase
24x7 Customer Support
Average 99.9% Success Rate
More than 800,000 Satisfied Customers Worldwide
Multi-Platform capabilities - Windows, Mac, Android, iPhone, iPod, iPad, Kindle

We provide exam PDF and VCE of Cisco, Microsoft, IBM, CompTIA, Oracle and other IT Certifications. You can view Vendor list of All Certification Exams offered:

### https://www.pass4lead.com/allproducts

## **Need Help**

Please provide as much detail as possible so we can best assist you. To update a previously submitted ticket:

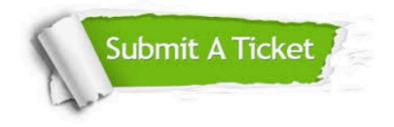

#### **One Year Free Update**

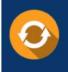

Free update is available within One Year after your purchase. After One Year, you will get 50% discounts for updating. And we are proud to boast a 24/7 efficient Customer Support system via Email.

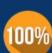

Money Back Guarantee

To ensure that you are spending on quality products, we provide 100% money back guarantee for 30 days from the date of purchase.

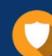

#### Security & Privacy

We respect customer privacy. We use McAfee's security service to provide you with utmost security for your personal information & peace of mind.

Any charges made through this site will appear as Global Simulators Limited. All trademarks are the property of their respective owners. Copyright © pass4lead, All Rights Reserved.